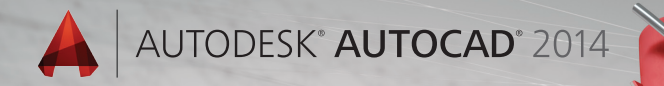

# Lynn Allen's Tips and **Tricks**

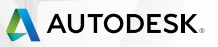

# Command Line

You command line fans will love the many enhancements, including transparency, autocorrect and content search.

For those of you who are greedy with your screen real estate, float the resizeable undocked command line (which defaults to a single row) above the AutoCAD drawing window. Notice the semi-transparent prompt history (displaying up to 50 lines) doesn't affect the drawing area.

Select the customize tool on the command line to control the number of lines of prompt history as well as Input settings and Search, Transparency and Options.

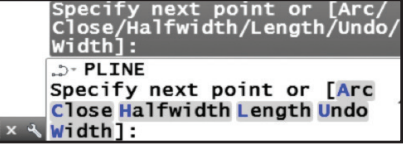

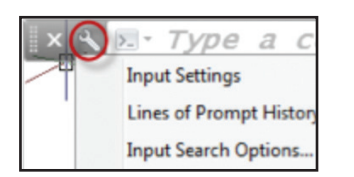

F2 (or the flyout at the right end of the floating command line) will display the history window. Click on the  $>$  at the left to quickly access previously used commands.

You can make the command line nearly completely transparent so that it just displays when you hover over it.

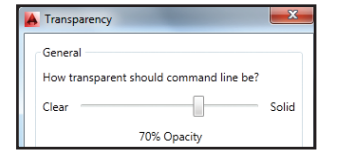

For those of you who prefer the command line at the bottom (or top) of the drawing window—you can dock it right back into place.

Notice that the command name is always displayed on the command line. You can even click on the various command options (displayed in blue) from the command line (my personal favorite!)

Feeling groovy? Change the color of the command line from the Colors tool (Display tab, Options dialog box).

## **Content**

Timesaver alert! Now you can access layers, blocks, hatch patterns, text styles, dimension styles and visual styles from the command line! For example, if you key in "Door", you can quickly insert the preferred door block from the suggestion list.

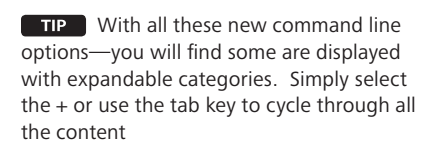

## **Synonym Suggestions**

When you work on multiple CAD systems it is easy to get your nomenclature mixed up! The new Synonym suggestions should help you find an appropriate match (and it's customizable!) For example if you key in SYMBOL, AutoCAD will offer up the INSERT command.

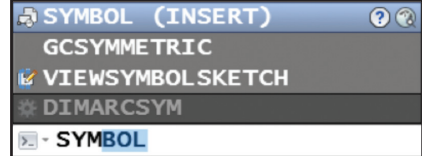

Customize your synonyms with the Edit Aliases tool (Manage ribbon tab).

## **Internet Search**

Want even more information on a command or system variable? Move the cursor over the intended command in the suggestion list and then select the new Help or Internet icons in the upper right corner.

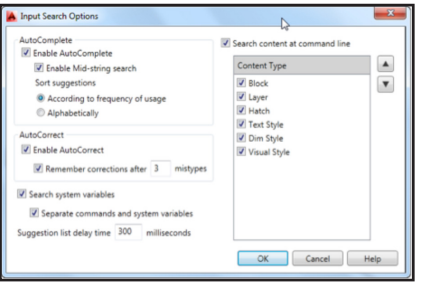

The new Input Search Options dialog (also available from the right click menu) makes it easy for you to customize input and search features.

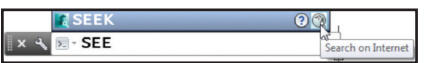

## **AutoComplete**

AutoComplete now supports mid-string search capabilities. If you key in "PLANE" for example, you will get all the commands and/ or system variables that contain the word PLANE.

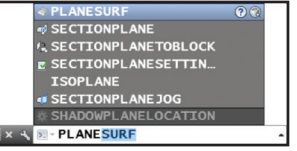

Commands in the AutoComplete suggestion list are initially displayed in order of their general popularity. As time goes on—the suggestion list will adapt to your own usage behavior (making your AutoCAD smarter and smarter!)

## **AutoCorrect**

No more of the dreaded "unknown command"! Now if you mistype a command, AutoCAD will autocorrect to the most relevant command. (Hoorah!)

# User Interface

The updated modern UI in AutoCAD® 2014 software just gets easier and easier to work with

## **Welcome Screen**

Who doesn't love a friendly welcome to start your AutoCAD day! The Welcome Screen provides easy access to drawing files, learning tools, and online content.

Create new or open existing drawings from the Work panel. You can also quickly access recently used drawing files.

Check out the "What's New in 2014" **TIP** videos to get up to speed in no time!

Easily download a variety of valuable apps from Autodesk Exchange Apps. Connect to Autodesk® 360 and AutoCAD social media resources.

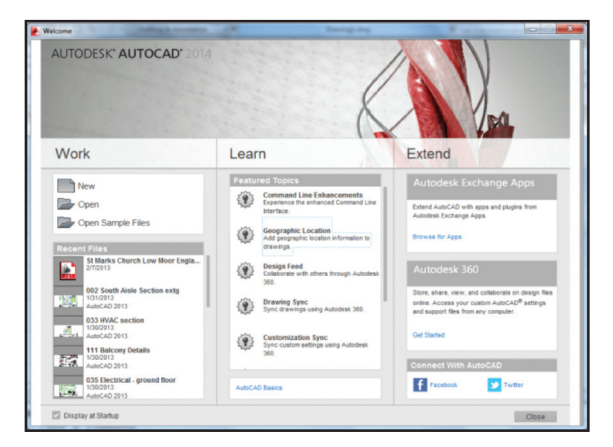

**NOTE** If you prefer not to see the Welcome Screen when you open AutoCAD, simply uncheck the Display at Startup option.

#### **User Interface User Interface**

## **Help**

Now you can search the help file for results based on the type of user you are!

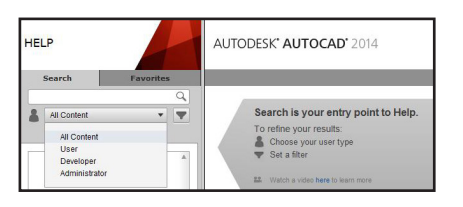

TIP If you are new to AutoCAD—check out the Hitchhiker's Guide to AutoCAD Basics!

## **In-Canvas Property Preview**

Dynamically check out object properties as you select them (including transparency)! Get the right property value every time!

View

003 St Marks Mallins...xisting aisle window" X Aisle Arch

Property Preview can be controlled in Options (Selection tab).

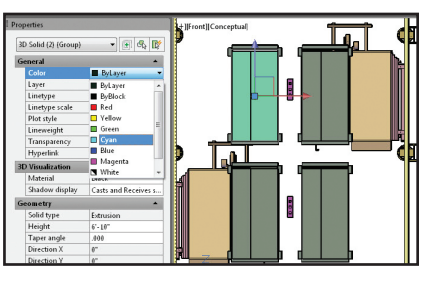

**File Tabs**

Aisle column'

The new File Tabs will make it easier and faster than ever to move between open drawing files, or to create new ones.

Aisle Window 3D

003 St Marks Mallinson existing aisle windo Tool Switch User Toolbars **Sta Taly** Dalattar Delette

Aisle Truss

**NOTE** If for some reason you prefer to turn off this cool new tool—you can do so from the File Tabs control on the View tab of the ribbon.

File tabs display in the order they were opened, but you can easily drag and drop them to change the order. If you run out of room—an overflow menu will appear at the right.

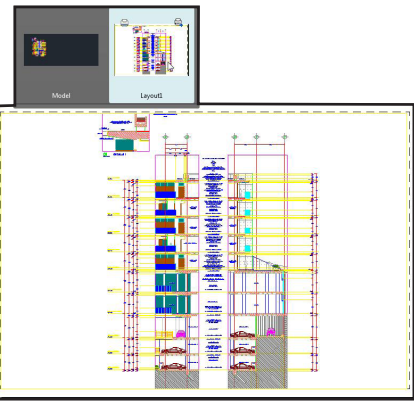

**TIP** A lock icon on a tab indicates read-only, an asterisk indicates the file has been modified since the last save.

Passing the cursor over a file tab will display preview images of model space and layouts. If you hover over a preview image—it is temporarily displayed in the entire drawing area. You'll also find the Plot and Publish tools appear.

Right click on the file tabs to reveal additional options such as Save All and Close All. My personal favorite is "Close All Except This Tab"!

TIP Select the Plus icon to the right of the drawing tabs to quickly create a new drawing.

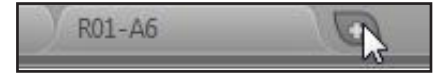

Navigate 2D

(Pan □Top Bottom

003 St Marks Mallins ... g aisle window glass

 $\mathfrak{F}$ 

Back

# Everyday Command Improvements

Many improvements have been made to the bread and butter commands of AutoCAD.

## **Natural Ordered Sort for Layers**

If you number your layers, you'll be thrilled with this improvement! Now numbered layers are sorted in their natural order such as 1, 2, 4, 6, 10, 21, 25 (as opposed to 1, 10, 2, 25, 21, 4, 6).

## **Sheet Sets**

The CreateDate field (stored in the template file) displays the creation date of the new sheet (not the date of the template file).

**TIP** Snapmode now temporarily turns off when selecting objects! (set it back to legacy behavior in the SNAP command).

## **Plot Styles**

Now CONVERTPSTYLES supports spaces!

## **Polylines**

Now you can fillet a polyline to itself.

## **Layer Merge**

LAYMRG has been incorporated in to the Layer Manager. Right click to merge 2 or more layers together onto one layer (and automatically delete the now empty layers).

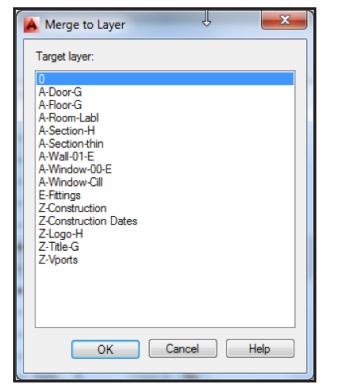

## **Arcs**

Use the Ctrl Key to switch arc directions!

# Reality Capture

More and more people are incorporating scans into their designs. Autodesk® ReCap™ makes working with 3D laser scans a breeze!

## **Autodesk ReCap**

Use Autodesk ReCap to convert scan file data from a variety of popular formats to a high-speed point cloud that can be viewed and edited in other products (including Autodesk Revit and Autodesk Inventor).

 Autodesk ReCap is a separate application that comes with AutoCAD 2014.

Autodesk ReCap

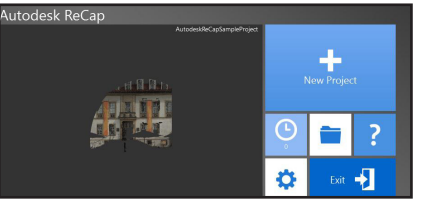

Begin by selecting scan files to import, and then use the tools inside of Autodesk ReCap to work with the scanned data. Use the Home tile menu to save the current project as a Point Cloud Project file (RCP) or export to a Point cloud Scan file (RCS). Both can be used in AutoCAD.

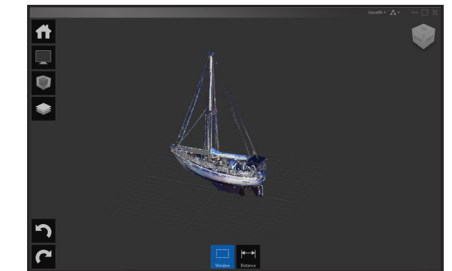

Use the Display Tools tile menu to analyze, change the appearance and display of components and specify lighting options of the point cloud.

Use Limit boxes to control which areas of your project are visible.

The Project Navigator tile menu provides one-stop access to scan regions and individual scan files.

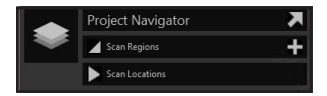

## **New AutoCAD Point Cloud Support**

Easily attach RCP and RCS files from Autodesk Recap (as well as the traditional PCG and ISD formats).

The contextual ribbon (I hope you are using the ribbon!) will switch to a Point Cloud tab when a point cloud is selected.

Additional features include Stylization (colorization) with the following options and more clipping tools.

- Scan color
- Object color
- Normal
- Intensity

**NOTE** AutoUpdate is turned off by default. Use the Refresh button to manually update.

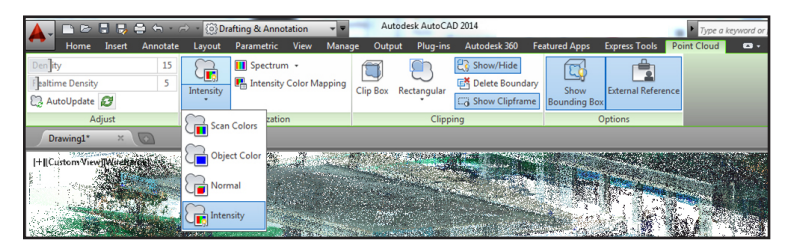

# Geographic Location

When you add a geographic location to your drawing, you reap many benefits from all the geographic data that goes with it!

- Display your drawing on map services such as Google Earth
- View it in the context of its actual location (great for sun studies)

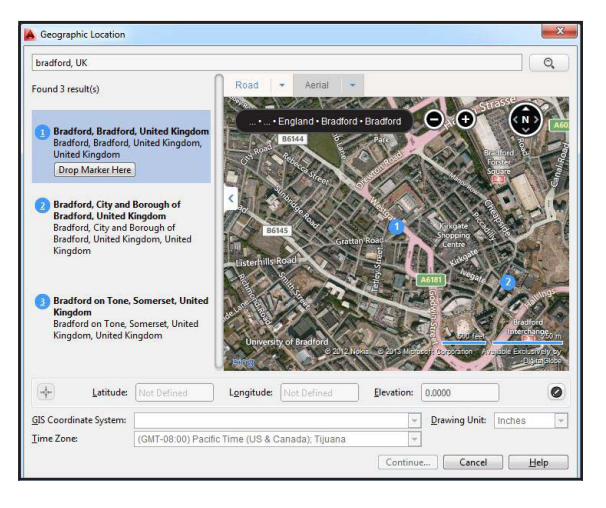

- Geo-referenced blocks and images automatically go to their correct location (with the correct scale!)
- Navigate around in your drawing while you're in the field! (if your computer is GPS enabled).

Set a geographic location using the Set Location tool (Insert tab). Easily search for an address or latitude and longitude from a map (if signed into your Autodesk account).or by selecting a KML/KMZ file.

Drop a marker on to the map to mark the spot!

**NOTE** World-Mercator is the default coordinate system. To get more accurate results choose from a localized list of coordinate systems.

**NOTE** Local coordinate systems are more accurate because they align more closely with the Earth's surface in that locality.

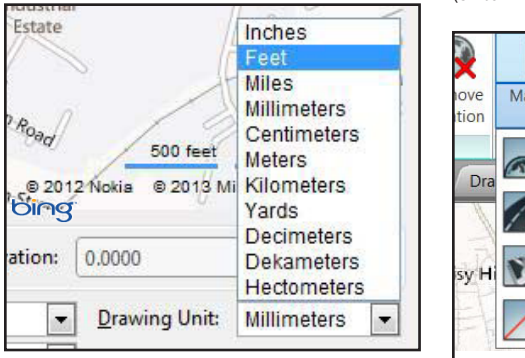

The selected coordinate system defines the scale of the map. You can easily modify the drawing units.

Use the Geolocation ribbon tab for modifying the geolocation and map display. Easily switch beween aerial, road, or hybrid map (or turn off the map completely).

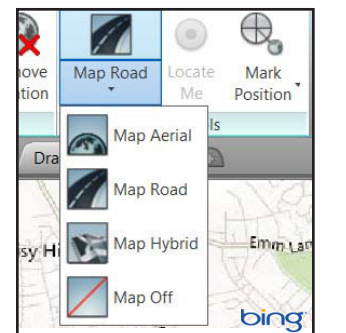

**TIP** If you're in the field, use the Locate Me tool to identify and mark your current location

# Productivity Enhancements

Let's face it—we all want to be more productive!

## **Path Arrays**

By default, the selected items will be evenly distributed along the entire length of the path.

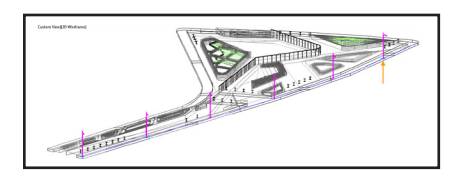

The item count toggle allows you to indicate a specific number of items to be arrayed, or to fill the path with the items. When off, an additional grip at the end of the array appears to provide dynamic editing.

## **Rectangular and Polar Arrays**

The visual preview makes it easier than ever to get your array correct the first time. Rectangular arrays are automatically displayed in a 3 row by 4 column grid. Polar arrays are displayed in a full circular pattern of 6. The multifunctional grips can be used to quickly increase/decrease the number of rows or columns—or to control the spacing between the rows and columns.

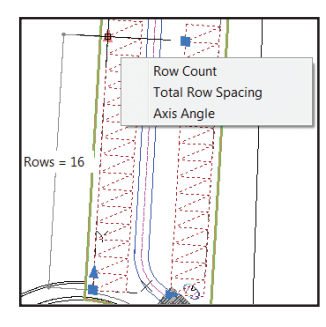

**TIP** Individual items in an array can be selected and edited by using the Ctrl key.

## **Offset Preview**

Finally a preview in the popular OFFSET command!

## **Quick View Drawings and Layouts**

It's easier to distinguish the current active view in Quick View Drawings and Layouts with the colorful border and bolded text.

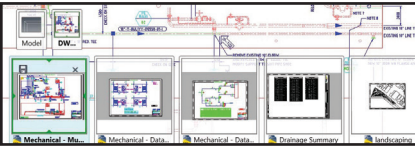

## **Reverse Polylines**

Set the new PLINEREVERSEWIDTHS system variable to 1 if you want widths reversed when the REVERSE command is used.

## **XREF Enhancements**

XREF linetypes are no longer displayed on the linetype list of the ribbon or the Properties palette. XREF layers are still displayed in the ribbon (but not in Properties).

Change the XREF type or path for multiple selected xrefs simultaneously from the rightclick menu in the XREF Manager.

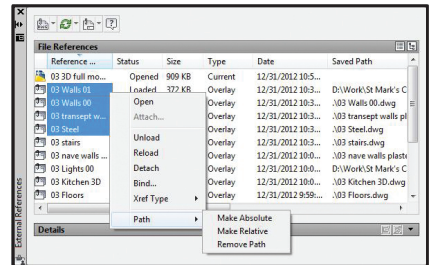

TIP | Toggle between Attach and Overlay in the XREF Manager with a simple double-click.

Edit the Saved Path directly in the External References palette (Found path is read-only). Relative Path is the new default (unless the relative path is not available).

# Annotation

Annotation is an important part of our designs—check out these timesavers!

## **Text**

Mtext background mask remembers the last used fill color and offset. (No more defaulting to red and 1.5!)

TIP You can strikethrough mtext, multileaders, dimensions and tables.

Single line text remembers the last justification setting!

## **Attributes**

Now when you insert blocks with attributes—the dialog box displays by default (ATTDIA set to 1).

## **Dimensions**

You can control the gap around multileader text in a text frame. You can also extend the leader line all the way to the text (rather than ending at the bounding box).

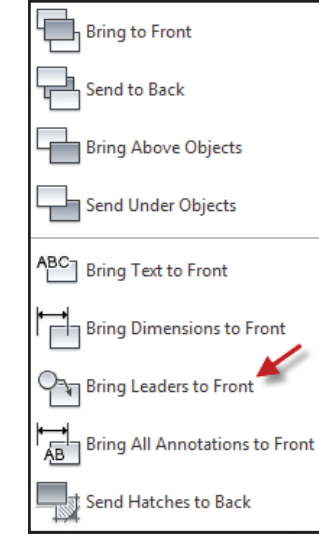

Leaders are now part of the TextToFront tool.

Set the new system variable DIMCONTINUE-MODE to 1 to create Continued and Baseline dimensions with the same dimension style as the base dimension!

# **Wipeout Frames**

The WIPEOUTFRAME system variable lets you display the wipeout frame without printing it.

## **Hatch**

It is now possible to edit multiple hatch objects from the ribbon or from the command line version of the hatch editor.

Hatch remembers the previous method for selecting objects to hatch (Pick internal point or Select objects).

# 3D Tips

It's not just a 2D world after all! Check out these 3D improvements.

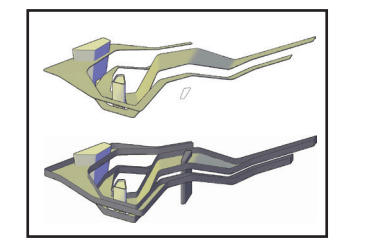

## **PressPull**

Use the Multiple option or the Shift key to press/pull multiple objects in a single operation. Now you can select 2D and 3D curves as well!

TIP Use the Ctrl key when you select a planer face to offset it as it extrudes to follow the taper angles of adjacent sides.

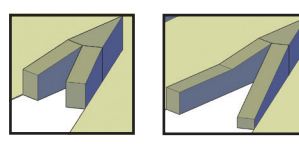

## **Model Documentation**

It's never been easier to go from your 3D models to 2D documentation. You'll even find that if you modify the 3D model, the 2D documentation will update as well!

## **Surface Curve Extraction**

Use the Extract Isolines tool (Surface ribbon tab) to quickly extract isoline curves from an existing surface or face of a solid.

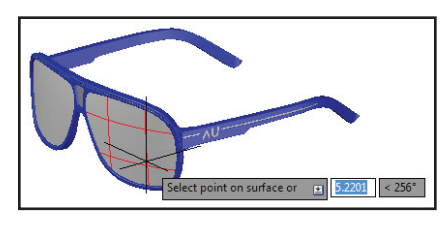

You can change the direction of the isolines, select a chain or draw a spline on the curved surface.

## **Associative Dimensioning**

Dimensioning of these drawing views is much smarter—and will automatically update as the model changes.

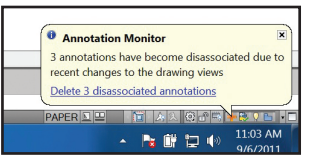

If you invalidate or disassociate annotations, the Annotation Monitor will help you identify and correct the disassociated annotations. Found on the status bar, the Annotation Monitor icon changes and issues an alert on each of the disassociated annotations. Click each alert to reassociate or delete individually, or select the link on the alert bubble to quickly delete them all.

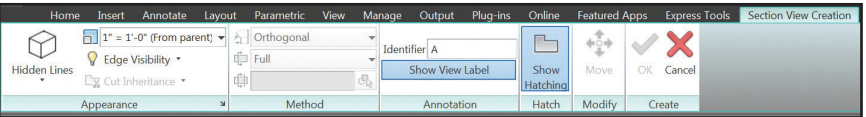

## **Section Views**

Creating section views is as easy as picking the points of the section line on an existing view! The Section View Creation tab includes tools such as depth and hatch controls.

Once you've created a section view, a section identifier will display. As more section views are added the identifier automatically increments. You can also display a view label displaying section and scale.

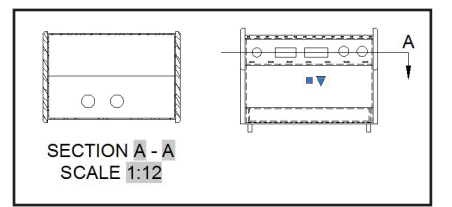

Use the Edit Components tool to modify the objects used in the Section View. If a component is set to none, it will not be sectioned.

 You can also specify full depth or just TIP. a slice.

Use the Section View Style Manager to customize the section views to meet your standards.

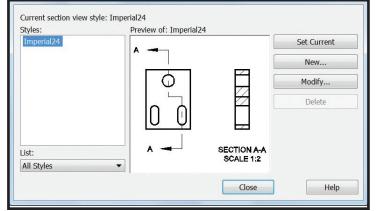

**TIP** Use Multifunctional grips to modify the section line.

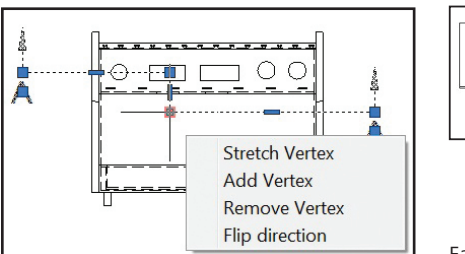

Grips on the section view, hatches and section view label allow you to make a variety of modifications.

## **Detail Views**

It's easy to create detail views in AutoCAD 2014. Specify a circular or rectangular boundary, smooth or jagged edges, connection lines, etc. from the context-sensitive Detail View Creation tab.

A detail view label is automatically inserted (and incremented if necessary).

Use the Detail View Style Manager to control the appearance of the label, boundary and detail view.

Easily modify a detail view after the fact by using grips on the detail symbol, view or view label or on the Detail View Editor tab (which appears when a detail is selected).

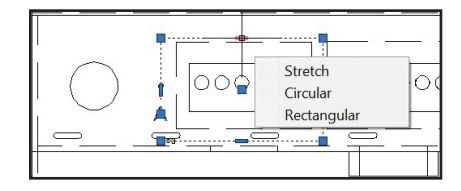

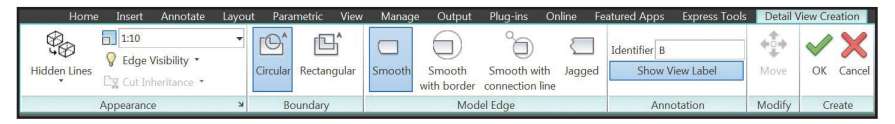

loooo

**DETAIL** SCALE 1:5

# Added Extras

**View Symbol Sketch**

Why not constrain section lines and detail boundaries to key points of geometry? This will help ensure accuracy should the model change.

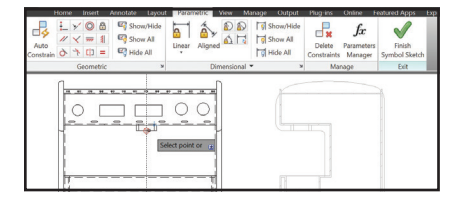

Are you using a Windows® 8 touch-enabled device? Use the new control on the System tab of Options to display a touch mode ribbon panel (when a touch screen is detected). You will be on the road to smoother pan and zoom performance in no time!

## **Render Online**

One of the great advantages of the cloud is its extensive computing power. Select Render in Cloud from the Render ribbon tab to render your 3D AutoCAD models while you continue working on your computer!

⊕ Select Mode Touch

## **Raster Files**

AutoCAD 2014 accepts more file formats for attaching: DDS, DOQ,ECW,HDR, JPEG2000, MrSID, NTF, OpenEXR, and PSD.

All images from Autodesk® AutoCAD® Raster Design are automatically displayed.

## **Autodesk Exchange Apps**

Get direct access to downloadable applications and content that can increase your productivity. Simply click on the big X on Infocenter.

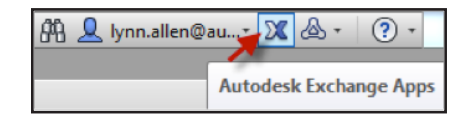

Several valuable apps such as the Featured Apps ribbon tab, the Exchange App Manager and the SketchUp Import app are automatically installed in AutoCAD 2014.

Use the Exchange App Manager to view and update. Right click on an app to rate, uninstall or learn more information about it.

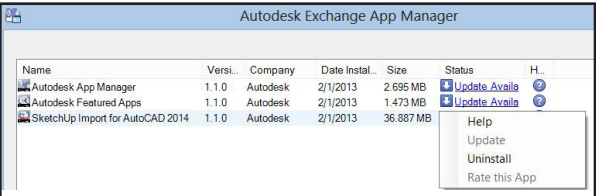

 $\mathbf{H}$   $\mathbf{A}$  double click on an app in the Exchange App Manager will automatically provide more info about that app.

## **Multiple search paths for plot files**

You can now specify multiple folders for PC3, PMP, CTB, and STB files in Options.

## **Language Packs**

Do you need to install multiple languages of AutoCAD on your computer? Now you install one full product and then add subsequent languages via Language Packs (from the Help menu). Saves so much time and space!

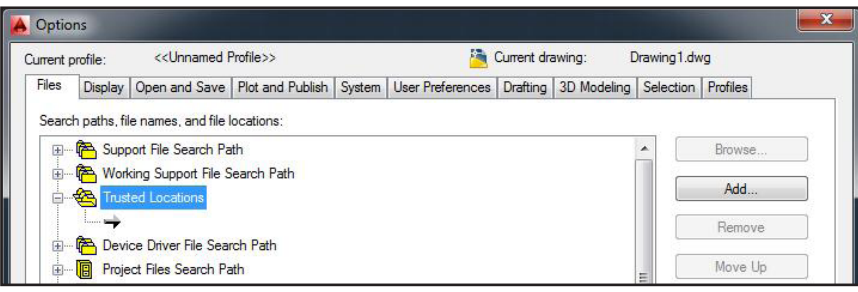

## **Security!**

AutoCAD 2014 offers extra security controls to help protect your drawings. Set the Trusted File Search Path on the Files Tab in Options to prevent unauthorized execution of files such a scripts, AutoLISP or VBA applications.

**TIP** You will also find new Executable File settings on the System tab of Options.

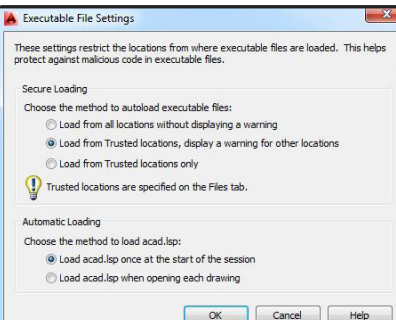

# Autodesk 360

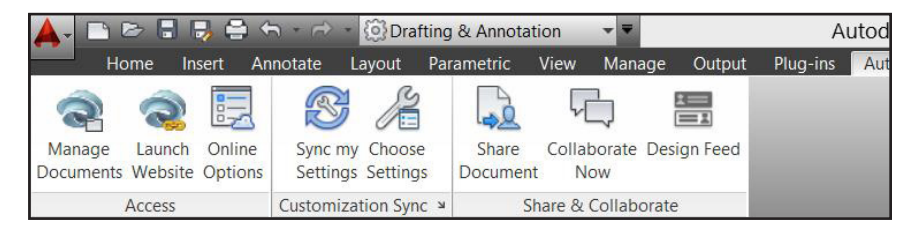

It's all about the cloud, baby! Connect to your secure Autodesk 360 account for file sharing, customization syncing, and more.

## **Autodesk 360 tab**

Use the Autodesk 360 tab for all things related to your Autodesk 360 account.

## **Manage Documents**

Use this for easy access to your local Autodesk 360 folder.

## **Launch Website**

This tool takes you online to your stored documents and folders via browser.

 You'll also find Autodesk 360 access in many of the Select File dialog boxes.

**BONUS** When you upload drawings from AutoCAD to Autodesk 360, external references and other dependent files upload as well!

## **Online Options**

Be sure to set up your cloud settings to control when your design data and custom settings are synced. Choose to automatically store your design data each time you save, or only when you specify.

#### V Enable automatic sync

Sync encrypted copies of my local design data to my Autodesk 360 folder automatically when I save.

Sync my settings with the cloud

Keep all my settings synced @.

Sync selected settings only:

 $TIP$  Specify the cloud folder you want your files saved to for easy management.

## **Sync my Settings**

We all set up AutoCAD to work the way we like to work! Now you can save and sync those settings with Autodesk 360. Save your program appearance, profiles, tool palettes,

customization files, Options and support files to Autodesk 360 so you can restore them onto any computer!

## **Choose Settings**

Choose which settings you'd like Autodesk 360 to automatically sync.

# A Choose Which Settings are Synced Include the following settings: **V** Options **V** Customization files Printer support files V Custom hatch patterns **V** Tool palettes V Drawing template files Settings that require a restart of the application: Custom fonts, shapes and linetypes

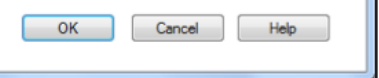

## **Share Document**

Share the current drawing with others via email. You can control the access level of those you choose to share with.

## **Collaborate Now Tool**

The Collaborate Now tool launches Autodesk 360 and initiates a collaboration session with another Autodesk 360 user.

**NOTE** The CAD Manager Control Utility allows CAD Managers to control their users' access to Autodesk 360 and customization synchronization.

## **Design Feed**

The new Design Feed tool displays a palette where you can enter text messages and attach images to be shared online through Autodesk 360.

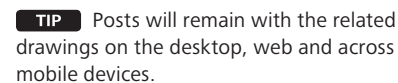

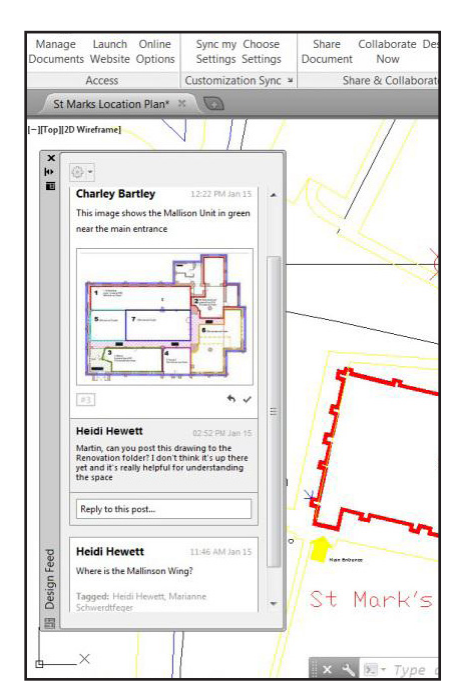

Associate a message with a location in your drawing and a corresponding bubble will display. When the post is selected in Design Feed, AutoCAD zooms in accordingly!

**TIP** Use the Settings button on the Design Feed palette to control the display of bubbles.

Tag others via email to notify them of your post (will also appear within AutoCAD). Design Feed makes corresponding with others about an AutoCAD drawing so much easier!

Resolve the thread to hide it when **TIP** the post is no longer needed or active.

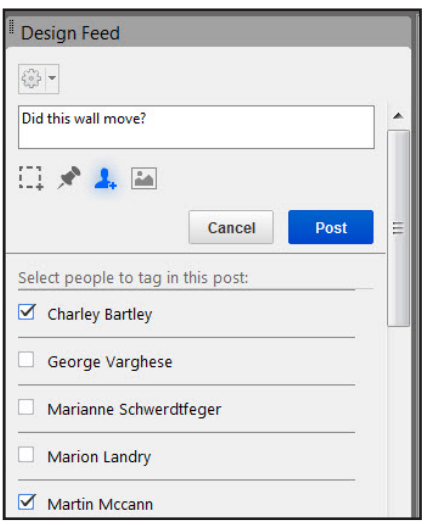

# AutoCAD 360

Have you tried Autodesk® AutoCAD® 360 web app yet? AutoCAD 360 lets you view, edit, and share drawings through the web or mobile device (take your drawings on the road!).

Collaborate with others on the same drawing in real time! Use the basic editing features to mark-up a drawing file. Use the Timeline tool for a detailed design history.

Give AutoCAD 360 a try did I mention it's free\*?

Download the free\* app for iOS mobile devices at the App Store. Also available for the Android.

### Visit **www.autocad360.com** today!

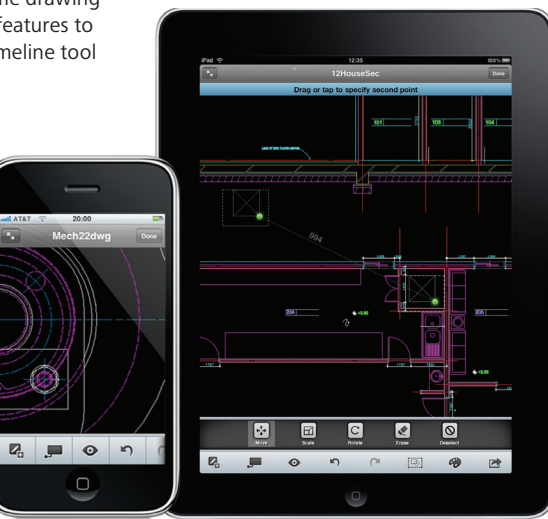

\*Free products and services are subject to the terms and conditions of the end-user license agreement that accompanies them.

# Autodesk AutoCAD Design Suite

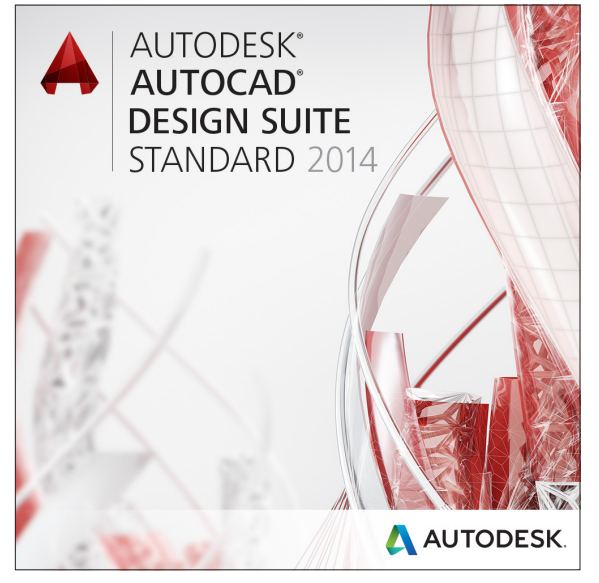

Enhance the power of AutoCAD with easy-to-use visual communication solu tions. Autodesk ® AutoCAD ® Design Suite helps designers work more creatively, rapidly evaluate designs in context and effectively communicate and sell ideas.

AutoCAD Design Suite Standard contains AutoCAD, Autodesk ® SketchBook ® Designer, Autodesk ® Showcase ®, AutoCAD ® Raster Design, and Autodesk ® Mudbox ® software.

The Premium edition of the suite adds Autodesk ® 3ds Max ® Design. The Ultimate edition of the suite also adds Autodesk ® Alias ® Design.

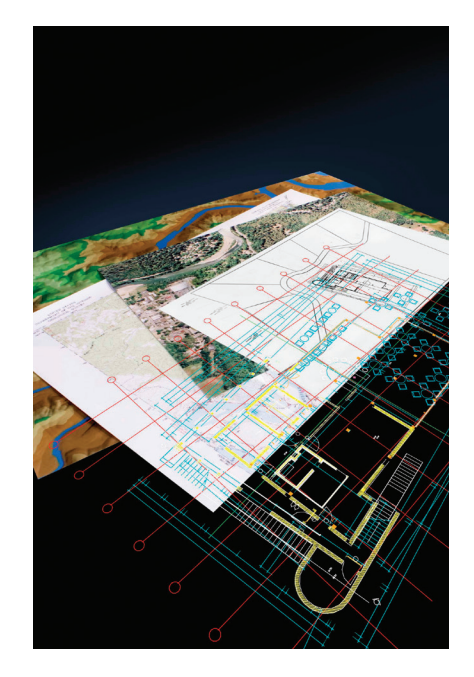

## **AutoCAD Raster Design**

Get more value from your raster imagery (such as scanned drawings, maps, aerial photos) with AutoCAD Raster Design. • Easily clean up, edit, enhance and maintain

- scanned drawings in a familiar AutoCAD environment (includes despeckle, bias, mirror, and touchup)
- Raster to Vector Conversion, including OCR (Optical Character Recognition) gives you accurate results when you create lines and polylines from raster data
- Use standard AutoCAD commands on raster regions and primitives; easily erase raster lines, arcs, and circles

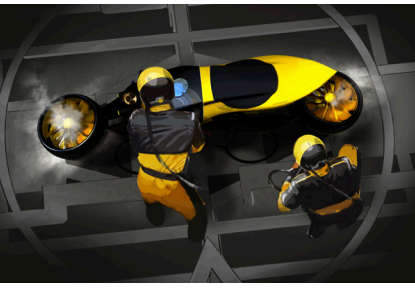

## **Autodesk SketchBook Designer**

Sketch conceptual designs directly in AutoCAD. Tap into a unique hybrid paint and vector workflow and explore many different design concepts. Communicate your ideas graphically!

- Illustrate on a blank screen
- Design conceptually with pencil and paper-like sketching
- Combine and compose images
- Create graphic designs and communications

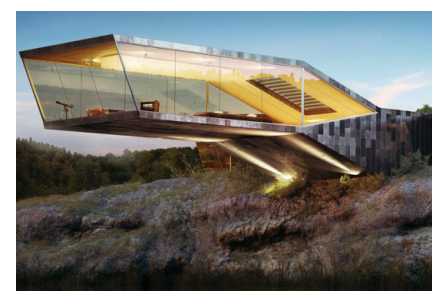

Image courtesy of Michal Jelinek Image courtesy of Benjamin Brosdau

## **Autodesk Mudbox**

Refine your models with Autodesk Mudbox. Its powerful textured painting and digital sculpting toolset lets you finesse the details of your ultra-realistic models.

- Get fast, smooth, and accurate results with a world-class 3D sculpting toolset
- Paint directly onto high-resolution 3D models and see results immediately
- Create accurate normal, displacement, and ambient occlusion maps with texture baking

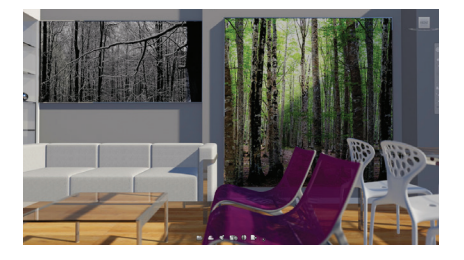

## **Autodesk Showcase**

Quickly and easily transform your AutoCAD designs into compelling imagery, movies, and interactive presentations for design reviews and sales pitches. Evaluate design variations and accelerate feedback by reducing the need for physical prototypes and long rendering times.

- Accelerate the path to new business by selling your ideas more effectively
- Reduce the time, expense, and expertise required to prepare visualizations
- Facilitate informed decision making by viewing design options in context and in detail

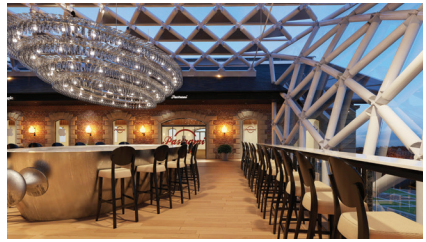

Image courtesy of Homologue

## **Autodesk 3ds Max Design**

(Available in Premium)

Perform daylight analysis and create cinematic-quality 3D visuals with the animation, character, effects, and point-and-shoot rendering and lighting analysis tools. Convey the story behind your design for design reviews, marketing materials, or public outreach before it's real.

- Benefit from optimized compatibility with Autodesk and third-party solutions
- Analyze lighting scenarios with confidence.
- Bring your design to life in a highly realistic way using 3D technology proven in the entertainment industry

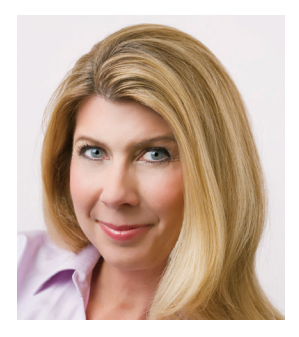

Lynn Allen, Cadalyst columnist and worldwide Autodesk Technical Evangelist, speaks to more than 30,000 users each year. For the past nineteen years she has written a column in *Cadalyst* magazine called "Circles and Lines" and is the voice behind *Cadalyst's* "Tips and Tricks Tuesdays". Lynn started using AutoCAD software with Release 14, over 20 years ago, and got her start by teaching at the corporate and collegiate level for 12 years. A sought-after public speaker with a unique comedic style, Lynn has served as the Autodesk University emcee for over ten years and is always one of the highest rated speakers. Her latest book is entitled *AutoCAD Professional Tips and Techniques.*

Autodesk, AutoCAD, Alias, 3ds Max, ATC, DWF, DWG, Inventor, ViewCube, ShowMotion, SketchBook, Showcase, Mudbox, and ReCap are registered trademarks or trademarks of Autodesk, Inc., and/or its subsidiaries and/or affiliates in the USA and/or other countries. All other brand names, product names, or trademarks belong to their respective holders. Autodesk reserves the right to alter product and services offerings, and specifications and pricing at any time without notice, and is not responsible for typographical or graphical errors that may appear in this document.

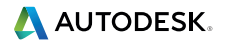

© 2013 Autodesk, Inc. All rights reserved.